**PeopleCert**

**オンライン・プロクタリング試験の受験者ガイドライン**

### 株式会社 DX コンサルティング

Ver.240221

## 目次

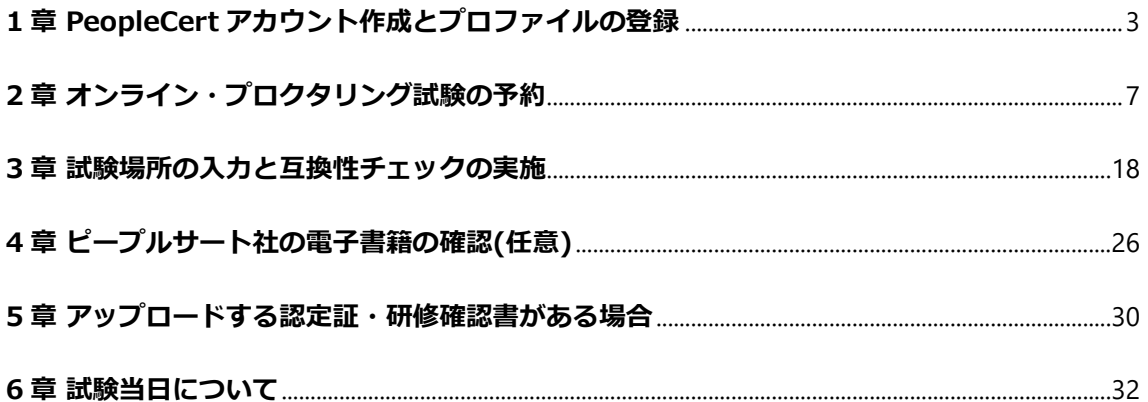

## **1 章**

# <span id="page-2-0"></span>**PeopleCert アカウント作成と プロファイルの登録**

- ① [www.peoplecert.jp](http://www.peoplecert.jp/) から、画面最上部の Sign in をクリックします。 (クッキー利用許諾を選択または該当するもの を選択します。)
- ② 既存アカウントまたは新規アカウントの選択してくだ さい。

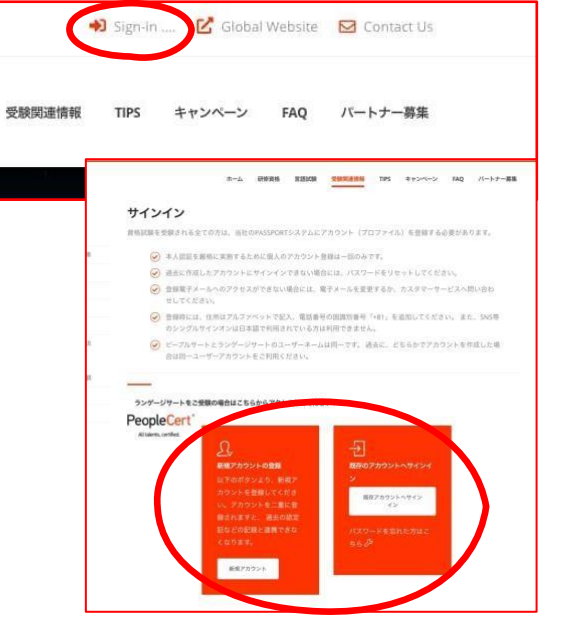

- ③ [www.peoplecert.org](http://www.peoplecert.org/) へ行 き、クッキー利用許諾に同意 します。システム運営上の最 低限のクッキー利用を許諾し ないとシステムは正常に動作 しない場合があります。
- ④ 画面右上『EN』を『JA』に して日本語表示にします。
- ⑤ 人型のアイコンをクリックして 新規登録または既存アカウントにログインします。
- ⑥ 新規登録の場合に、日本人は Facebook, Linkedin, Google でのログイン登録が利用できません。
- ⑦ 新規登録画面以下の各項目 を入力します。
	- お名前 (ローマ字で姓と名)
	- 電子メールアドレス
	- 居住国 (日本または Japan)

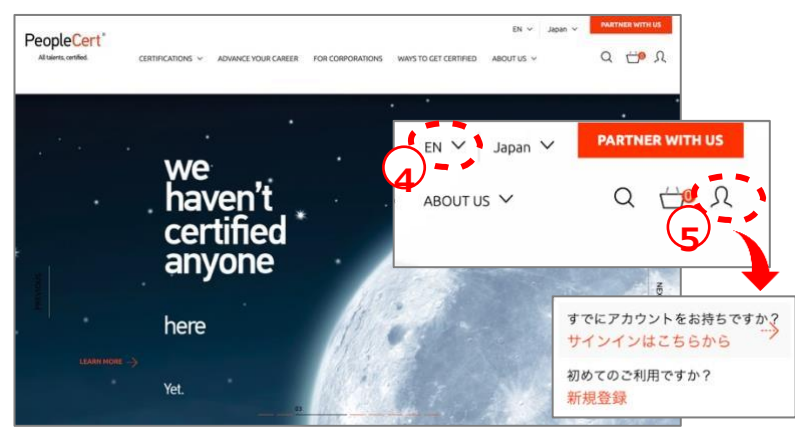

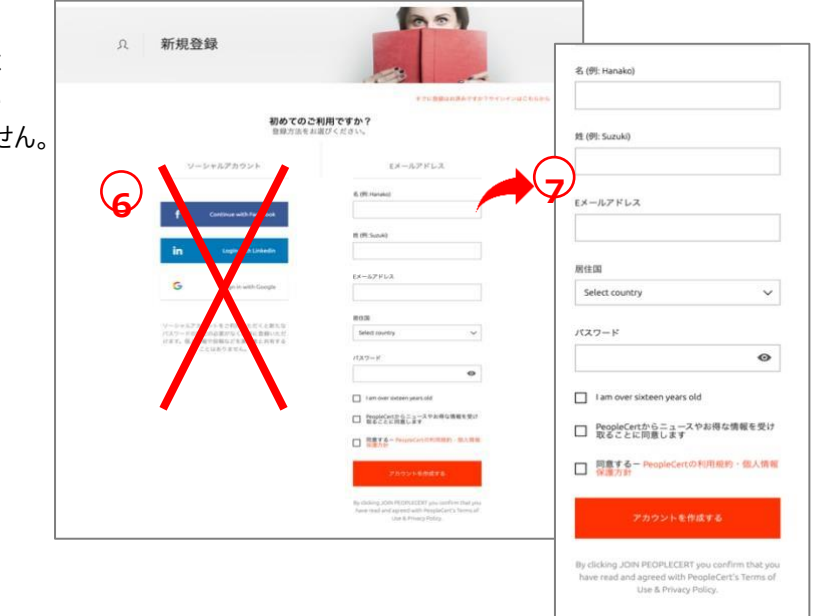

- ⑧ パスワード (半角英数字大小文字を含む7文字以上)で設定して下さい。
- ⑨ 以下の項目にチェックを入れて下さい。
	- I am over sixteen years old (16 歳以上です)
	- PeopleCert からニュースやお得な情報を受け取ることに同意しま す。(同意されて ITIL4 を合格しますと MyITIL 購読料を一年間無償 提供されます。)
	- 同意する PeopleCert の利用規約・個人情報保護方針
- ⑩ 「アカウントを作成する」をクリックします。
- ⑪ 個人情報の入力のために、マイプロファイルを選択します。

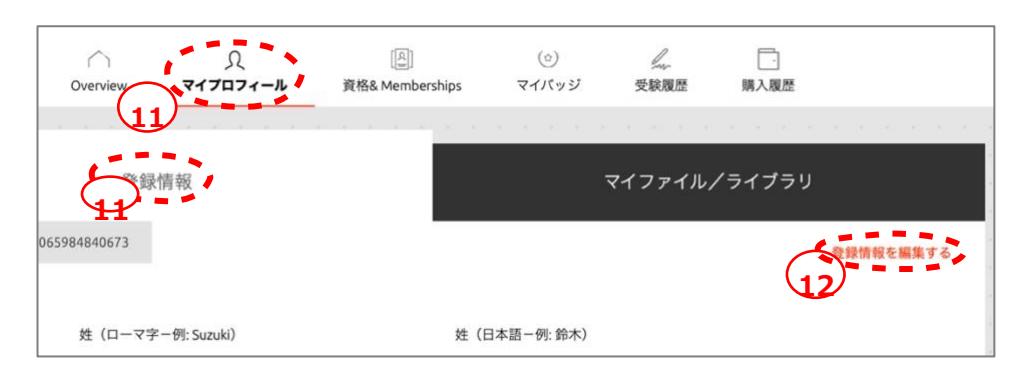

- ⑫ 「登録情報を編集する」と右に表示されている場合には「登録情報を編集す
	- る」をクリックします。
- ⑬ 登録情報を入力後、保存する
	- 氏名は英語と日本語で、写真付 本人確認情報はオンライン・プ ロクタリング試験(OLP)では必 須。パスポートを推奨。

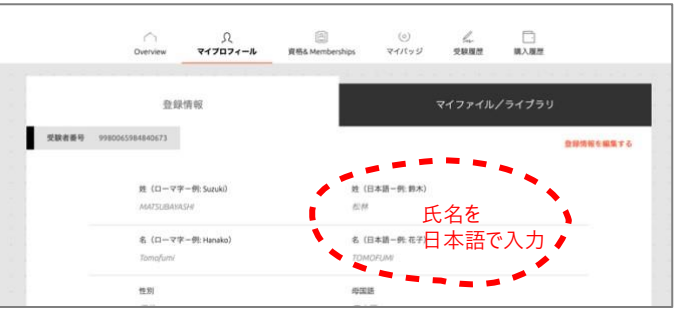

- 性別、母国語、誕生日、町番地 、居住国、市区町村、郵便番号( ハイフォン "-" なし)
- 住所の記入はローマ字で、記入順序が日本とは異なりますのでご注 意ください。
- 携帯電話番号(必須)(冒頭の"0"の代わりに国番号日本 +81 を冒頭につけてください。"0"は削除、"-"も不要) 例:+819012345678
- 認定書に記載される氏名は表示が適当になるように、
- <---->を利用して修正してください。
- $m 22 m$  $\label{eq:1} \text{Thus,} \quad$  $\mathcal{O}(\mathcal{O})$  and  $\mathcal{O}(\mathcal{O})$  $\Box^{-1} \mathfrak{m}_i \in \mathcal{C}_{0i}$  officially when  $\Box$  continues<br>are TOROBRANEY COLU Tanaka Ichiro<br>田中 一郎
- 情報が登録できない場合は、項目を見直してください。  $\bullet$ 
	- 日本語の氏名に日本語が記入されている
	- 性別、母国語等の必須項目が記入されている
	- 電話番号の最初の"0"の代わりに国識別番号"+81"がついている

## **2 章**

# <span id="page-6-0"></span>**オンライン・プロクタリング試験の予約**

### **受験に使用するコンピュータのシステム要件:**

試験当日までに、お使いのコンピュータが以下のシステム要件を満たしていることを確 認してください。

- Windows® 11、Windows® 11S Windows® 10、Windows® 10S または macOS High Sierra (10.13) 以降
- デュアルコア 2.4GHz 以上の CPU と 4GB 以上の RAM(最低限)
- Microsoft Edge、Google Chrome、Opera、または Safari ブラウザがインストールさ れていること(最新版を推奨)。その他のブラウザは Web ベース試験ドライバと互換 性がありません。
- 4Mbps 以上のフルタイム/ブロードバンドインターネット接続環境
- 画面解像度 1024×768 以上の 16 ビットモニター(15 インチ以上
- キーボード、マウスまたはその他のポインティングデバイス(キーボードは英字に設 定されていること)
- ウェブカメラ(ウェブカメラはコンピュータに内蔵されているものでも、外付けのも のでもかまいません)。試験当日、ウェブカメラを 360 度回転させ部屋の様子をぐるり と一回り見せることが求められます。壁や机などに固定されておらず、360 度回転で きることを確認してください。スマートフォンを受験に使用したり、ウェブカメラの 代わりとして使用することはできません。
- スピーカーとマイク(ヘッドセットは試験開始時のみ使用可)

#### **その他の考慮事項**

最適な受験体験のために、**個人管理のパーソナル・コンピュータ**の使用をお勧めします。

職場のコンピュータを受験に使用したり、受験に企業ネットワーク(VPN)を使用する場 合、お勤め先の管理者権限やセキュリティ上の設定により、受験の妨げとなるような制限が ある場合が多いことにご留意ください。

オンラインプロクタリング試験を実施する際、コンピュータの画面、マイク、カメラを PeopleCert と共有する必要があります。また、試験中は不正防止のため一時的にコンピュー タで試験と関係ないアプリケーションを起動したり、検索をしたり、受験に関係ない外部と 連絡をする事に制限がかかります。

職場のコンピュータを使用して Compatibility Check を実行した際に問題が発生した場合 は、お勤めの組織の IT 部門へご相談下さい。また、peoplecert.org ドメインへのアクセシビ リティまたはブラウザ経由のオーディオ/ビデオキャプチャおよび画面共有に関する、組織の ポリシーを確認してください。もし試験当日に何か問題があった場合、組織の IT サポート部 門があなたをサポートできるかどうかもご確認ください。

オンライン・プロクタリング試験 (OLP 試験)の予約

認定教育機関または所属企業から提供された OLP バウチャーコードによる受験が可 能です。オンラインプロクタリング試験とは、自宅または会社からの受験者の試験 を、遠隔地の試験監督員が厳正に試験を実施するものです。受験時間と利便性を提供 しています。詳しくは、PeopleCert.jp ウェブサイトをご確認ください。

オンライン・プロクタリング試験の受験は、試験監督対応の言語により二つの受験 方法を提供しております。

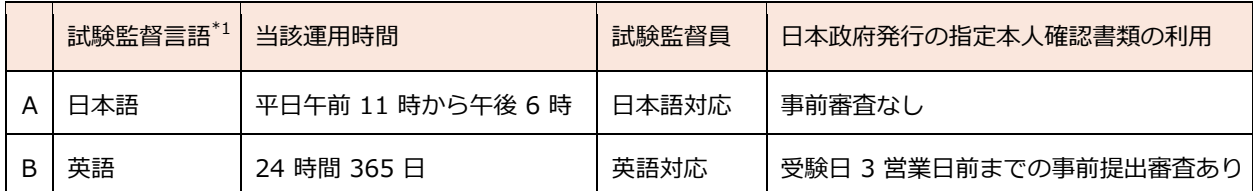

\*1: 受験予約時に、試験監督を日本語として選択して運用実績の拡大に基づいて、

受験者の本人確認書類の追加を以下に実施しています。

A: 試験監督言語を日本語とした場合(平日)

試験予約時に、試験監督言語( Proctor Language)として日本語を選択して予約さ れた試験に関しては、3つの本人確認書類(パスポート、運転免許証、マイナンバー カード)をご利用いただいておりましたが、日本市場向けに規則として、以下の本人 確認書類も対応書類といたしました。

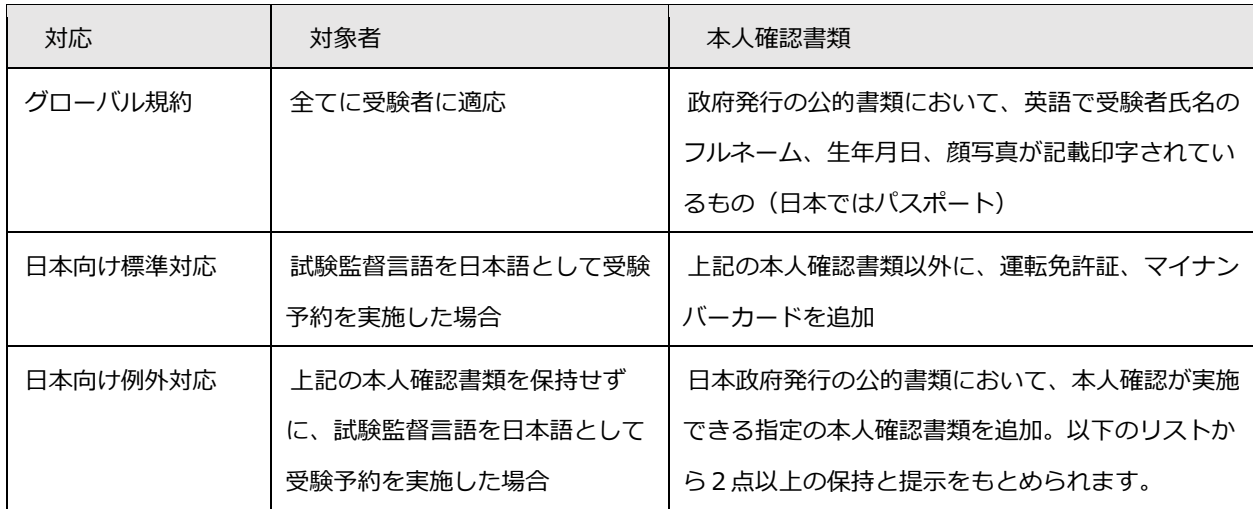

### 例外対応適応後の「本人確認書類一覧」

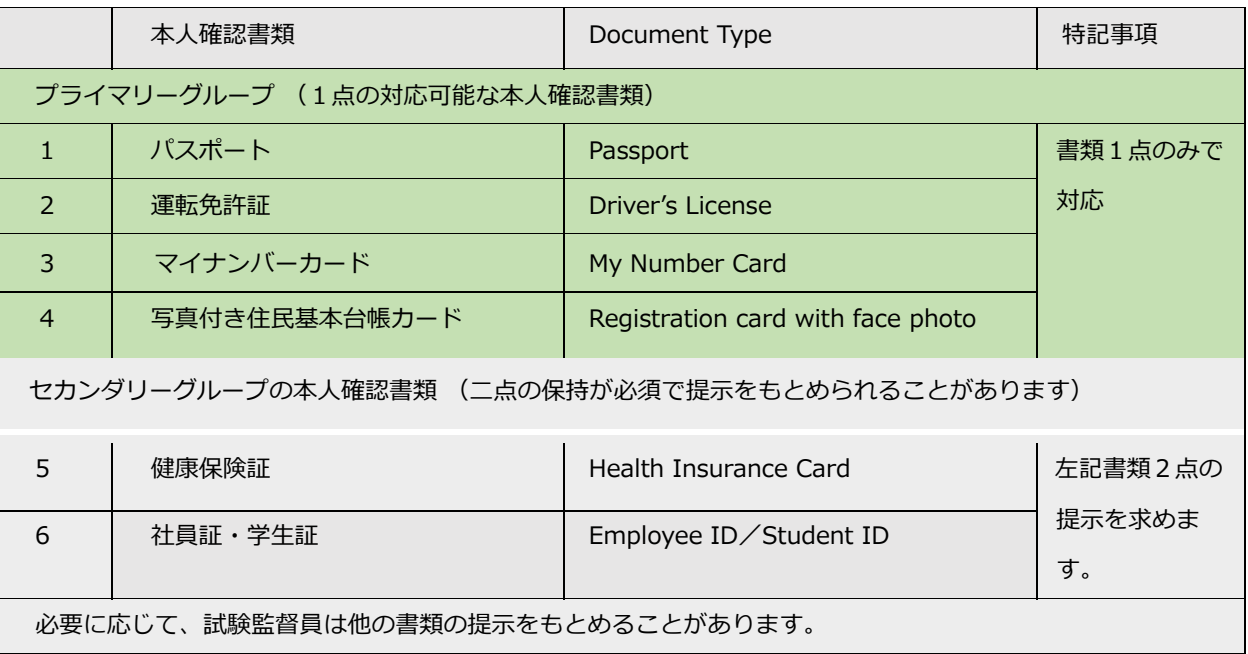

B: 試験監督言語を英語とした場合(ほぼ通年 24 時間受験可能)

平日昼間での受験時間が確保できない場合は、受験日時3営業日前までにピープル サート社へ上記の日本の公的書類を電子的に送付し、かつ承認が得られた場合には、 追加の本人確認書類が利用可能です。追加された日本語の本人確認書類を利用するこ とが可能にはなりますが、試験監督言語を英語として受験予約した試験の対応はすべ て英語で実施されます。

**ステップ 1 :** 通常のオンライン・プロクタリング試験の受験予約を実施

**ステップ 2 :** 受験日の3営業日前までに、ピープルサートカスタマーサービス へ上記の「本人確認書類一覧」の書類を電子メールで送付

宛先: CustomerService@peoplecert.org

掲題: 英語試験監督での日本語本人確認書類の提出

記載情報: 本人氏名(ローマ字)、電子メール、試験日時、試験セッション 情報

**ステップ 3 :** ピープルサートカスタマーサービスからの本人確認書類の受領・

### 承認の案内の確認

**ステップ 4 :** Web ベース試験の互換性チェックの実施

**ステップ 5 :** 受験(上記の本人確認書類を確認いたします)

#### 英語での試験監督での日本語本人確認書類の提出手順

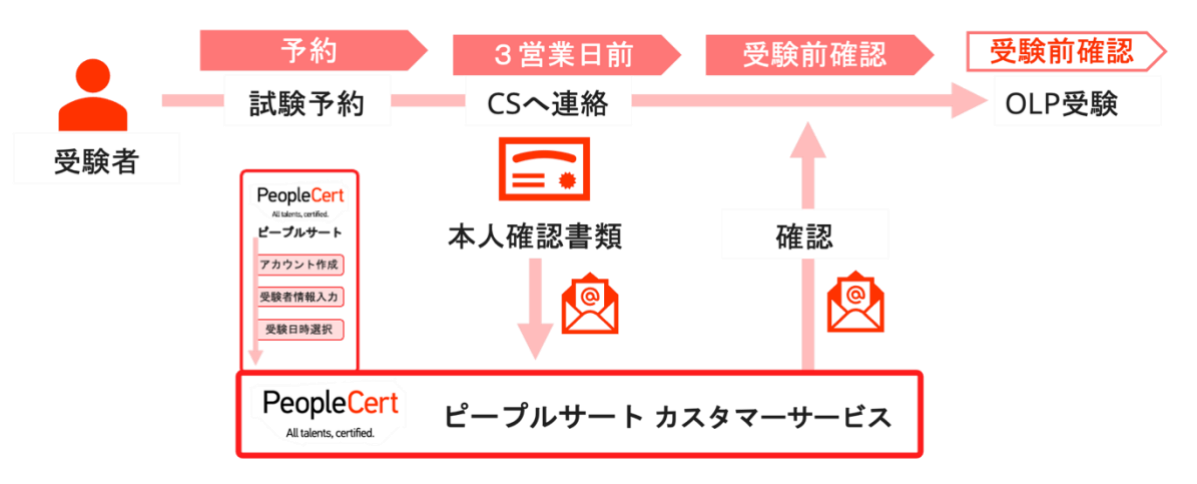

11 © DX Consulting Co.,Ltd.

### オンライン・プロクタリング試験の予約手順

携帯電話番号が、受験者の [PeopleCert.jp](https://peoplecert.jp/examregi.html) [ウェブサイト上の個人](https://peoplecert.jp/) の Profile(プロファイル)情報に入力 されていることを確認します。

- ① ログインした状態でメイン画面 に表示されている Exam コード (バウチャーコード) 入力欄に バウチャーコードを入力します。
	- バウチャーコードは半角英数字
	- エラーになる場合は、研修会社またはピープルサートカス タマーサービスへお問い合わせください。
- ② 電子書籍の言語を選択します。
- ③ マイプロファイルの必須情報を再確認します。
	- 英語での氏名と携帯番号を必ず確認します。
	- 携帯番号は国識別コード「+81」を頭の 0 の代わりに入 れます。

よければ、『次へ』をクリックしてくださ

い。

- ④ 試験情報を確認します。
	- 試験監督員の対応言語と日本語の公的書類 を利用する場合には、Japanese または日 本語を選択ください。
	- 試験日の選択
	- 試験開始時間の選択

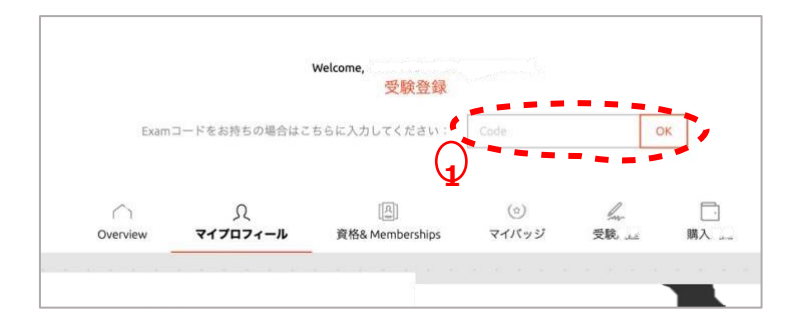

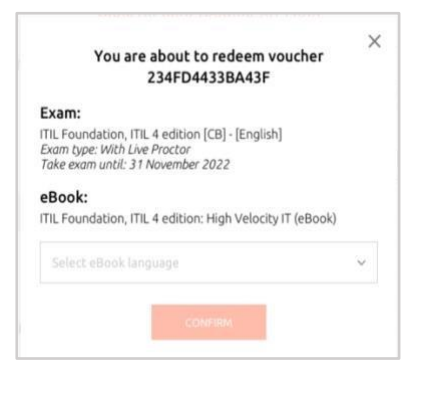

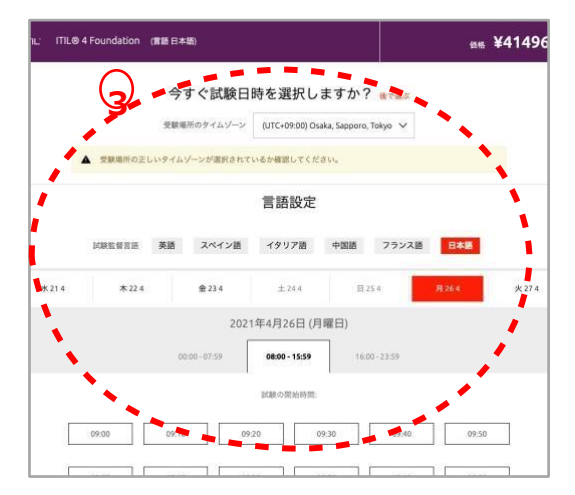

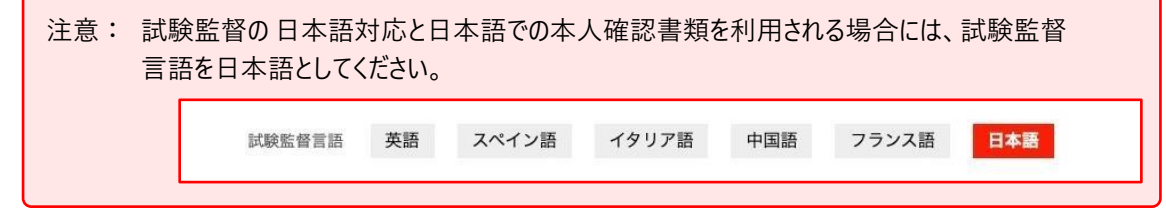

⑤ 日時を確認の上、『SELECT』をクリックする。

⑥ OLP 試験登録手続きが完了すると試験情報の中に登録された OLP 試験を選択す

ると左のサンプルページに表 示されます。また、ご登録の メールアドレスに、登録情報

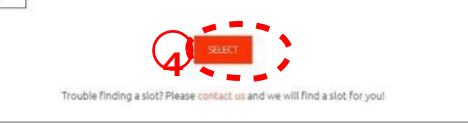

とお知らせが配信されます。 内容をご確認ください。

• passport@peoplecert.org からのメール配信が可能になっている必要があ ります。

セキュリティ要件

試験当日は、以下を必ずご確認ください。

- 写真付き有効期限内の身分証明書(パスポート、(試験監督言語を日本語と した予約の場合には、運転免許証とマイナンバーカードも可能、他例外規定 あり)を用意している。
- 本人確認が必要な場合に備えて、もう 1 種類の写真付き身分証明書をご用 意ください。
- VMware、仮想 PC、仮想ボックス、サンドボックスなどの仮想化ソフトウ ェアを無効にします。試験のセキュリティ上の理由から、仮想化ソフトウェ アの稼働状態では試験を受験できません。Web ブラウザ、チャット、デス クトップ、共有、メール クライアントアプリケーションなど、試験プロセ スに影響を与える可能性のあるアプリケーションも終了する必要がありま す。
- 携帯電話を PASSPORT のマイプロファイルに登録したことを確認して、サ イレントに設定し、利用できる状態にしてください。プロクターまたはカス タマーサービスが、技術的な問題の発生時に、受験者へ連絡します。
- 以下を含め、**未承認**のアイテムにはアクセスできません。
- 未承認のメモ、マニュアル、ホワイトボードなど
- 未承認のテクノロジー機材とソフト。これには、追加のヘッドホン、スクリ ーン、モニター、キーボード、カメラ、プロジェクター、または投影された 画像や単語が含まれます。

注記: ハードコピーマニュアルは、オープンブック試験のみに許可されています。 **ITIL** 試験では、ハードコピー辞書(シソーラス以外)の使用は認められません。

- 第三者の助けを借りずに、自分自身で試験を完了する準備ができていること
- 試験を受けるために使用する部屋は、以下の条件を満たしていること
	- o 部屋に出入りするためのドアが 1 つだけであること
	- o 部屋は個室になっていて、試験中はずっと一人でいることができ

ること

- o 背景(バックグラウンド)ノイズがないこと
- o 壁や机 / テーブルに不要なものや承認されていないものがない (例:ポスター、付箋、紙、書籍など)
- メモ用紙やその他の資料が許可されている場合は、試験開始時に机の上に用 意しておくことができます。これらの承認済みのアイテムは、不当に有利に なるようなものが付いていないことを確認するため、必要に応じてプロクタ
	- ー(試験監督員)に提示する必要があります。
	- o 試験を受けるために使用されている画面以外は表示されているものがな いこと
	- o 試験中、プロクター(試験監督員)がはっきりと見えるよう、十分な照 明があること。

ウェブカメラに光が当たらないようにしてください。

• 試験に使用するコンピュータ / ノートパソコンは、以下の基準を満たしてい

ること

- o カメラに障害物がなくクリアな状態であること
- o Web カメラを 360 度回転させ、低い角度と高い角度から、机の下や机 の表面など、試験のセキュリティ上危険な場所を含めて、**部屋のあらゆ る場所**を映し出すことができること
- セカンダリモニタ、スマートアクセサリ、および / またはデバイスに接 続またはアクセスできないこと
- o コンピュータのサウンド設定がスピーカーとマイクに設定されているこ と。試験中のヘッドセットの使用は**認められません**。
- o スクリーンとウェブカメラが、あなたと部屋の出入り口がウェブカメラ を介してプロクター(試験監督員)に完全に見えるように配置されてい ること
- o 試験中、座り心地がよく、試験中もプロクター(試験監督員)から見え る位置で同じ姿勢を保つことができること
- ノートを取るための空白の紙の使用は、一部試験と語学のスピーキング試験 でのみ許可されています。プロクター/試験監督官は、テストの最後に画面の 前で書類を引き裂くように指示があります。
- 語学以外の試験では、室内の音を確認するためにマイク(パソコン内蔵可) が必要で、ヘッドセットのみでの受験はできません。
- 語学試験の場合には、リスニングとスピーキング部分に必要なヘッドセット を用意があります。

付属注意事項:

- 試験セッション中は休憩できません。
- 周りから部屋内が見えるガラスの壁のある個室は許可されていません。
- 受験に利用する個室にドアは基本的に一つで外部からの侵入がないことを確 認します。
- 室内にカーテンなどの仕切りで隠された場合にも、カーテンの後ろを確認し ます。
- 受験者はドアを背に、室内への入室者を確認できる場所で受験します。
- 企業のパソコンまたは企業内ネットワーク、企業の VPN ではサービス提供に 影響を与える可能性があります。自宅のパソコンと自宅のインタネット回線 で利用されることで技術的な問題は解消することが多くあります。企業内の 問題については、IT 部門に相談することをお勧めします。IT 部門向けの専門 ガイドとテスト環境もございます。

試験のオンボーディング中、プロクター(試験監督員)はさまざまなセキュリティ チェックを行います。プロクター(試験監督員)は、試験規則(ガイドライン)が満 たされていることを確認するまで、試験を開始しません。これには以下が含まれます (注意:これはすべてを網羅したリストではありません):

- ウェブカメラで身分証を提示するなど、身分証明書の完全な確認
- 机の下や、試験の安全性に影響を与える可能性のある部屋の上下左右の詳細 な画像を含む、部屋の 360 度のフルスキャン
- モバイル / 携帯電話またはミラーによるコンピュータデバイスモニターの表 示
- 試験のセキュリティにリスクを及ぼす可能性のあるアイテムを移動または削 除するリクエスト
- 次のような受験者のセキュリティチェック:
	- o袖、メガネ、耳、髪のクローズアップ表示。スカーフ、帽子、ターバン、 キッパー、ヒジャブなどは外すよう指示される場合があります。このセ キュリティチェックを行うために女性のプロクター(試験監督員)を必 要とする場合は、女性のプロクター(試験監督員)を確保するために、 試験日前に customerservice@peoplecert.org までメールでご連絡く ださい。

試験中、必要に応じてプロクター(試験監督員)がセキュリティチェックを繰り返 すこともあります。プロクター(試験監督員)が試験のセキュリティまたは完全性を 損なう可能性がある何かを観察したためと考えられます。受験者は、すべてのセキュ リティチェックの要求に、合理的かつタイムリーに応じる必要があります。

試験セッションは品質およびセキュリティ目的で記録され、これらの記録はピープルサート 社のプライバシーポリシーに沿って保持されます。このプライバシーポリシーは以下でご覧 いただけます <https://www.peoplecert.org/terms-of-service-and-privacy-policy>

コンプライアンス違反への対処方法

軽微な違反については、プロクター(試験監督員)が違反行為と必要な措置を通知 します。適時に対応していただけない場合や、試験の完全性に重大なリスクがある場

合は、試験が中断され、セッションが終了します。また、受験者の試験は、試験後の セキュリティチェックのために送られる

こともあります。レビューの性質とその結果によっては、次のような結果が生じる場 合があります。

- レビューの満足のいく結論の保留、結果発表の遅れ
- 正しい試験条件での再受験が必要となります
- 試験結果の取り消し
- PeopleCert プロフィールの無効化

試験後のセキュリティレビューに適用される措置は、特定された非遵守事項に準じ ます。レビューの進捗状況と最終結果については継続的にお知らせします。

すべてのレビュー / 調査は、ピープルサート社の不正行為に関する方針に従って 完了します。受験者が最終的な結果に同意できない場合は、要請に応じて提供される 不服申立ポリシーに記載されているプロセスに従って不服申立をすることができま す。

**3 章**

## <span id="page-17-0"></span>**試験場所の入力と互換性チェックの実施**

- 1. PeopleCert のアカウントにログインし、「概要」タブをクリックします。
- 2. 「チェックイン」をクリックします。

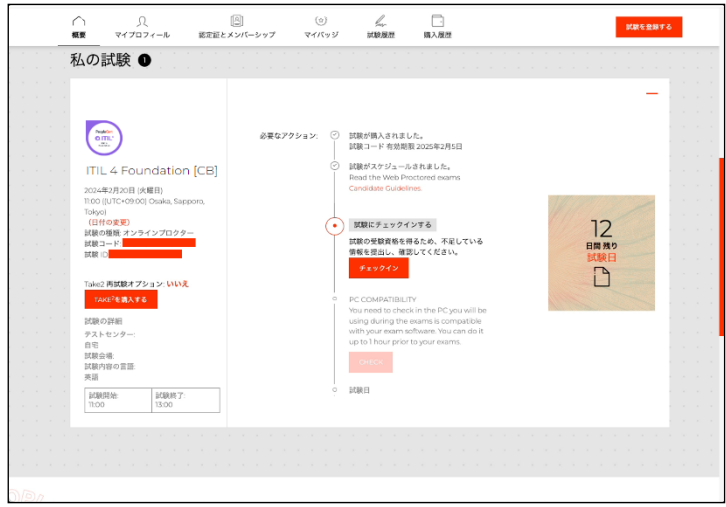

3. 試験情報の入力画面が表示されます。

試験場所を「自宅」「オフィス」「その他」の中から選択し、試験場所の郵便番号を 記入して下さい。

ページ下部のチェックインをクリックするとこの作業は完了です。

続いて互換性チェックを実施してください。

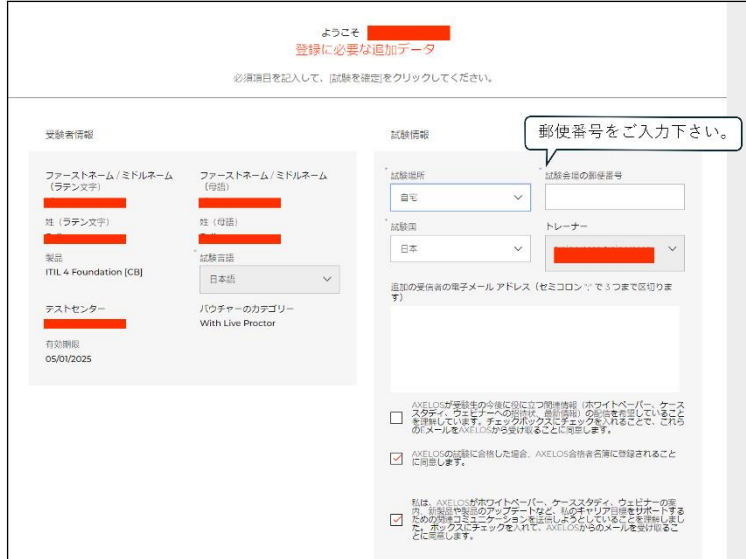

4. 「概要」タブに戻り、「CHECK」ボタンをクリックすると、Compatibility Check (互換性チェック)が開始されます。

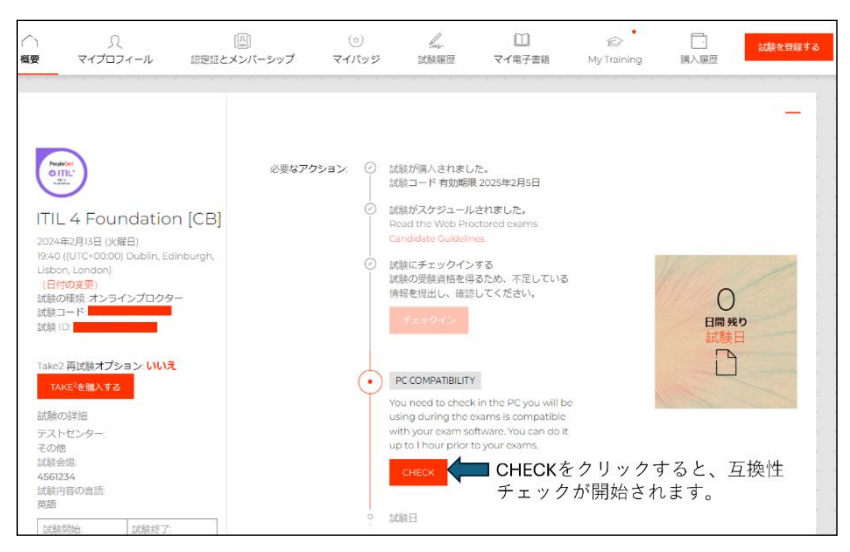

5. 受験する試験が正しく表示されている事を確認し、「Compatibility Check」をクリッ クして下さい。

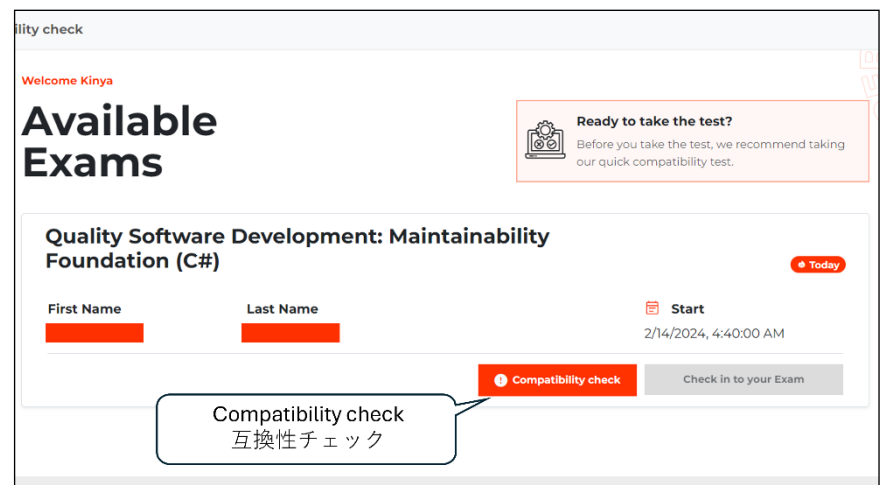

試験予定時刻の少なくとも 24 時間前までに完了する必要があります。 互換性テストは、次の **4** つの部分から構成されます。

- システムの互換性
- オーディオ
- カメラ
- **D PeopleCert のシステムへの接続**

・システムの互換性は、コンピュータの OS、ブラウザの機能、および 画面のセットアップ要件が準拠しているかどうかをチェックします。

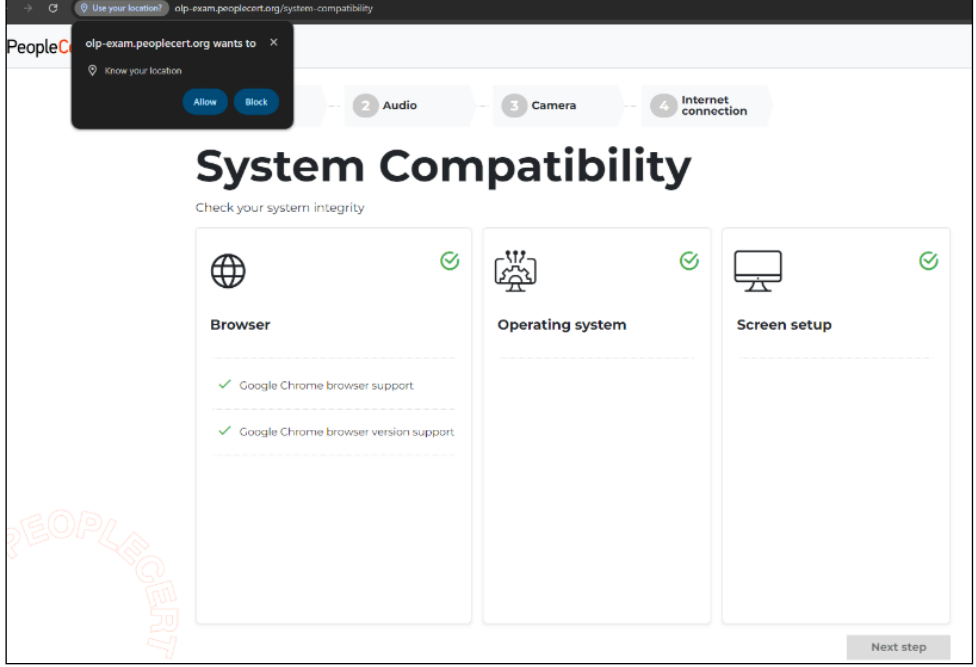

右の画面では、システム互換チ ェックの結果エラーが発生して います。**赤いバツ(×)の表示 がある場合、エラーに対応しな いと次のステップに進めませ ん。**エラーメッセージ上にカー ソルを動かすと、どのような対 応が必要かが表示されます。

必要な対応をした後、更新

(Reload)をクリックしエラー が消えると Next Step の表示が クリック可能になります。

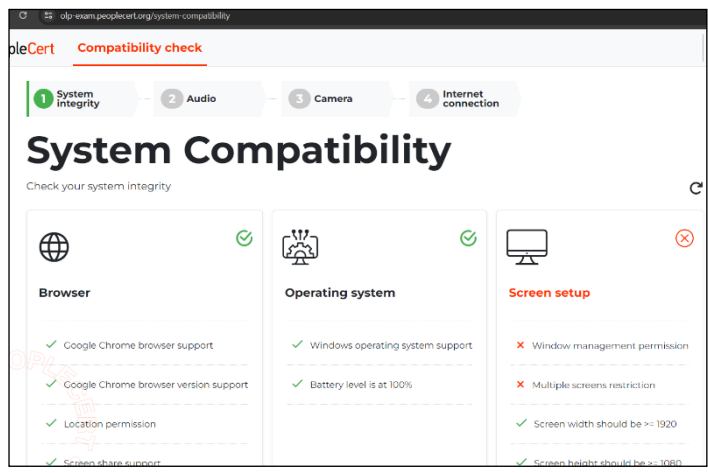

対応方法がわからない場合は、PeopleCert カスタマーサービスまで電話もしくはチャットでご 連絡下さい。

**感嘆符(!)付きの黄色いアイ コンの表示は「警告」です。**対 応しなくてもこのまま次のステ ップに進むことができます。右 の例では、モニターのサイズ 1920x1080 以上推奨の「警 告」が表示されています。受験 の際に理想的な環境が提供でき ないリスクをお知らせするもの であり、受験自体は可能です。

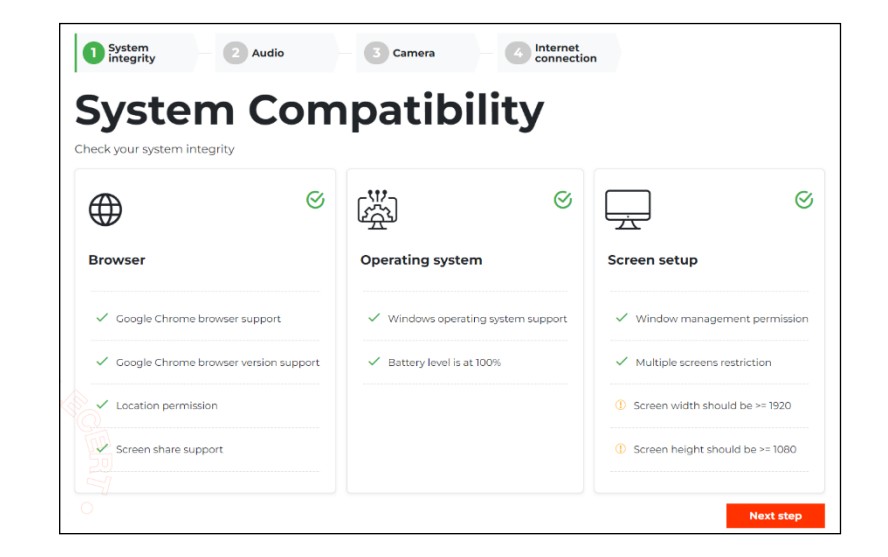

すべてのチェックが正常に完了したら、「Next Step」ボタンをクリックしてください。

・オーディオ

**マイクとスピーカーの確認をし ます。**マイクへのアクセス許可 を求めてくる場合は、「許可す る」をクリックして下さい。

「Begin audio test」をクリッ クし、5 秒間、音声を録音しま す。その後、録音された音声を 再生し、マイクとスピーカーが 作動している事を確認してくだ さい。録音した音声が聞こえる 場合は、「Yes」を選択して次の ステップに進みます。

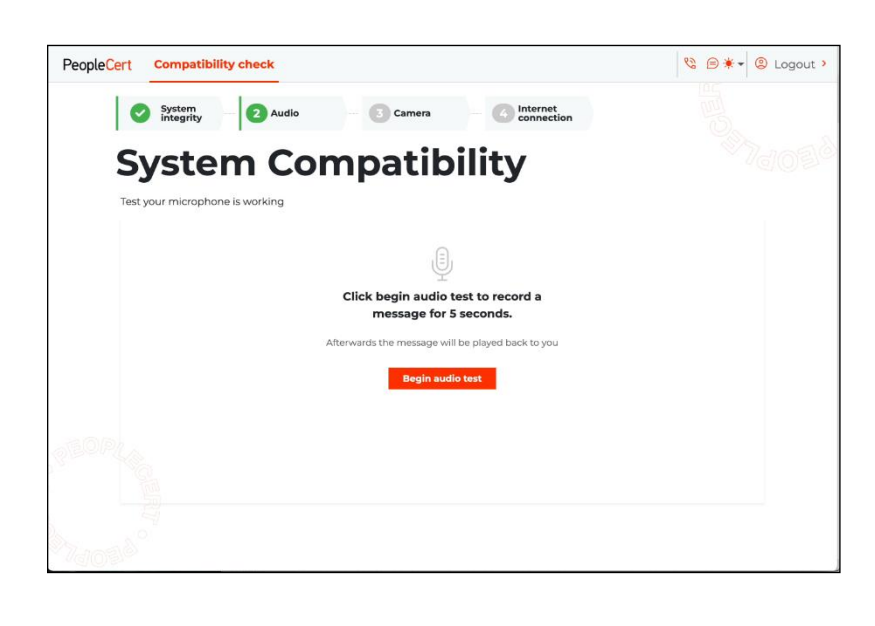

録音された音声が聞こえない場合は、コンピュータのサウンドとマイクの設定を確認し、

「No」を選択して音声チェックを繰り返してください。

・カメラ

**カメラの動作を確認します。**カ メラへのアクセス許可を求めて くる場合は、「許可する」をク リックして下さい。カメラが正 常に作動しているかを確認して ください。確認できたら

「Yes」を選択して次に進みま す。

画面に何も映らない場合や、カ メラが正常に作動していない場 合はコンピュータのカメラ設定 を確認し、「No」を選択してカ メラテストを繰り返してくださ い。

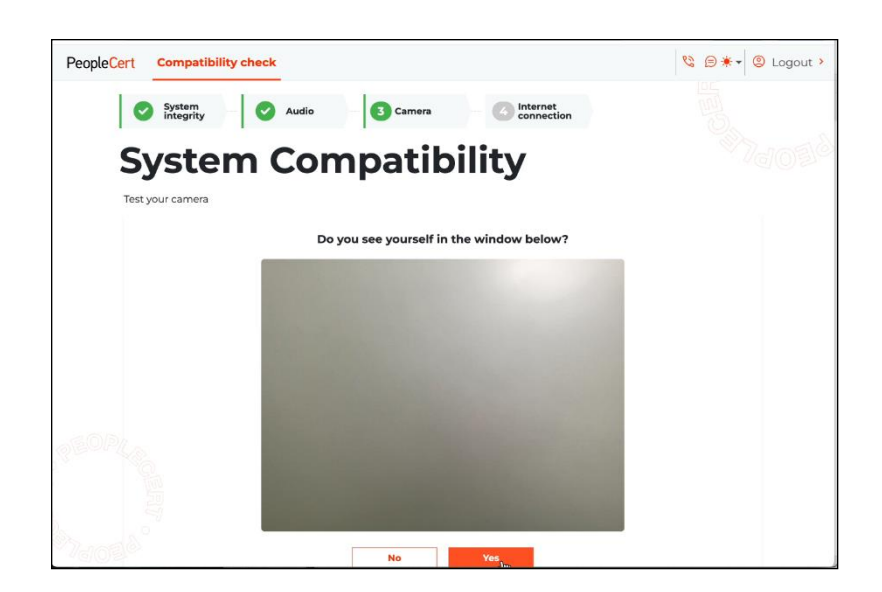

・PeopleCert のシステムへの接続 最後に、お使いのコンピュータ

が PeopleCert のシステムに正 常に接続できるかどうかがチェ ックされます。

チェックが正常に完了したら、 「Next Step」をクリックし て、システムの Compatibility Check を完了します。

このステップで PeopleCert の ドメインへのアクセスができる か確認します。

右の画面に表示されているエラ ーが発生した場合、 \*.peoplecert.org ドメインを ホワイトリストに登録し、エラ ーの表示がなくなるまで Reload(ページの更新)を繰り 返しクリックして下さい。

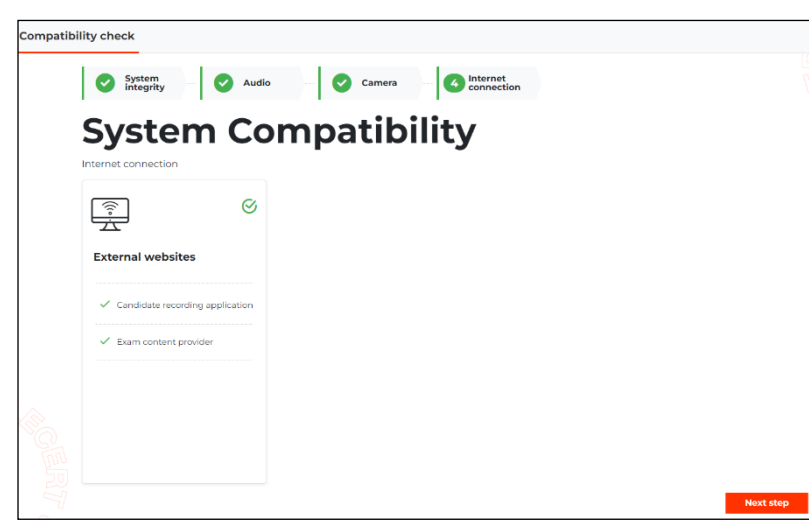

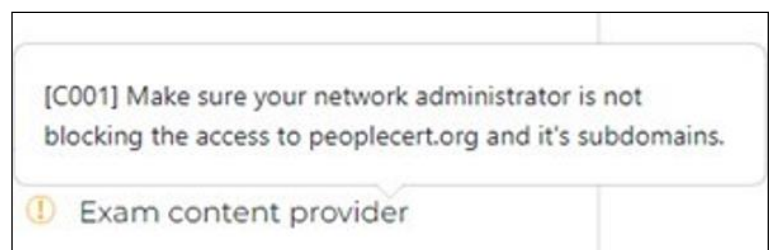

右の画面は、 システムの Compatibility Check が成功した時 に表示されるものです。チェックが 成功すると、**試験開始予定時刻の 30 分前から「Check in to your exam」ボタンが有効になります。**

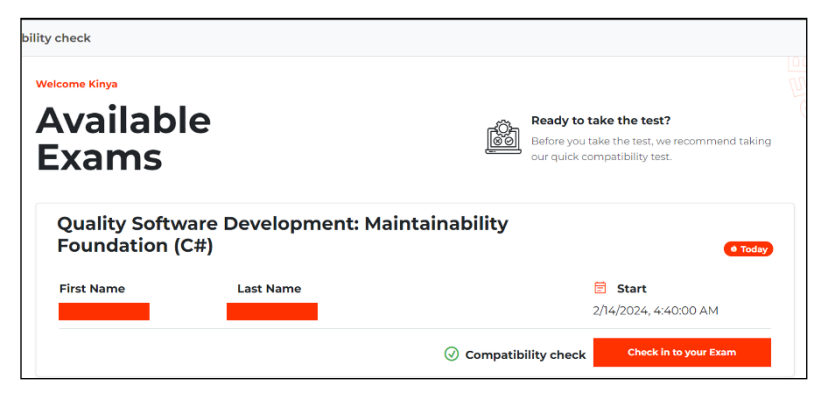

各エラーに対応する手順を実行しても、システムの Compatibility Check が完了しなかった場 合は、PeopleCert のテクニカルサポートまでお問い合わせくださ[い。](https://www.peoplecert.org/Contact-Us-1)

<https://www.peoplecert.org/Contact-Us-1>

もしくは、画面右上の電話・吹き出しアイコンをクリックすると、PeopleCert のカスタマー サービスのタブが新たに開きます。

カスタマーサービスへ問い合わせの際は、必ず PeopleCert のアカウント登録に利用したメー ルアドレスを入力して下さい。

## **4 章**

# <span id="page-25-0"></span>**ピープルサート社の電子書籍の確認(任意)**

オンライン・プロクタリング試験と電子書籍の展開

オンライン・プロクタリング試験のバウチャーには、試験の提供と電子書籍のラン センスを提供します。バウチャーコードをピープルサートのウェブサイトでご利用い ただきますと、試験予約と電子書籍を My-eBook へ展開することができます。

ライセンスを受けた電子書籍は、継続的にピープルサートのウェブサイトで利用い ただけます。また、オフラインでの電子書籍の利用(予定)には、ピープルサートの ウェブサイトからダウンロードしていただくアプリケーションをご利用いただく必要 があります。Vital Sources 社のウェブサイトからのアプリケーションはご利用いた だけません。

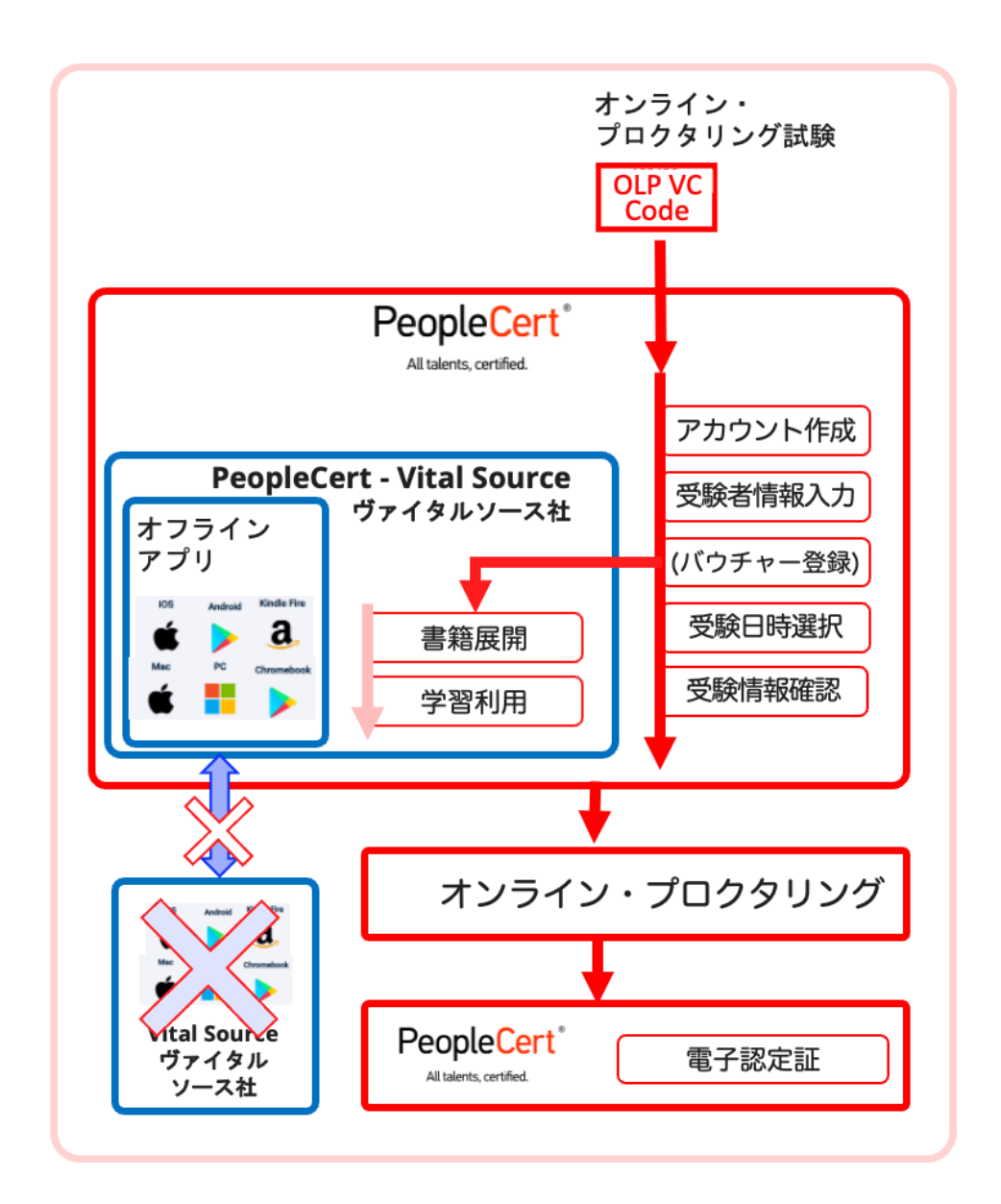

プロメトリック社/ピアソン社バウチャーとの互換性はございま せん。また、プロメトリック社とピアソン社のバウチャーに付属 する電子書籍のバウチャーは、Vital Source 社のアカウントを作 成してご利用していただきます。

### 電子書籍へのアクセス

オンライン・プロクタリング試験に付属

ピープルサート社の電子書籍

ピープルサート社ウェブサイトでログイン後、電子書籍のライセンス取得後

「My eBooks」より閲覧できます。

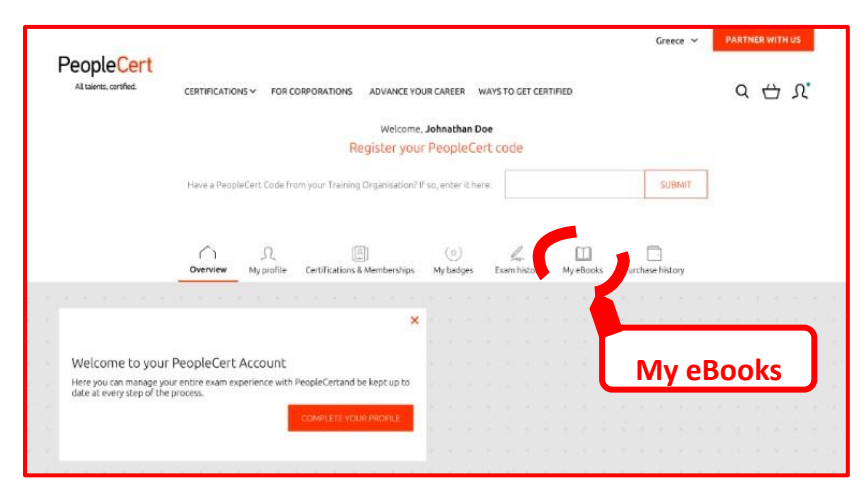

### 電子書籍の利用

ピープルサートのウェブサイト、ヴァイタルソースのウェブサイトまたはアプリケーショ ンでも利用できる機能にほぼ同じです。PDF のようなページではなく、チャプター毎で のストーリーページになっており、ページを移ることなくチャプターを一気に読むことが 可能です。チャプター間の移動には、目次、矢印、横へのスワイプなど直感的になってい ます。

Basic Interface (基本的ユーザーインタフェース)

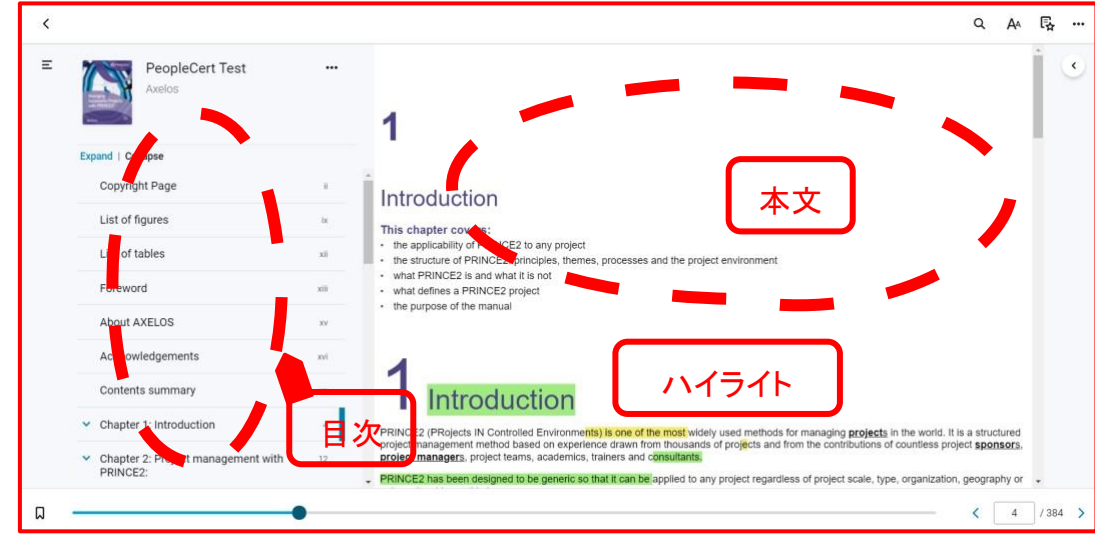

Highlights, Bookmarks & Annotations (ハイライト、ブックマーク、注釈)

重要な情報のみをコピーして個人のフラッシュカード(ドリル)作成でき、記憶す

べきこと、または今後の業務で利用項目などをコレクションすることができます。

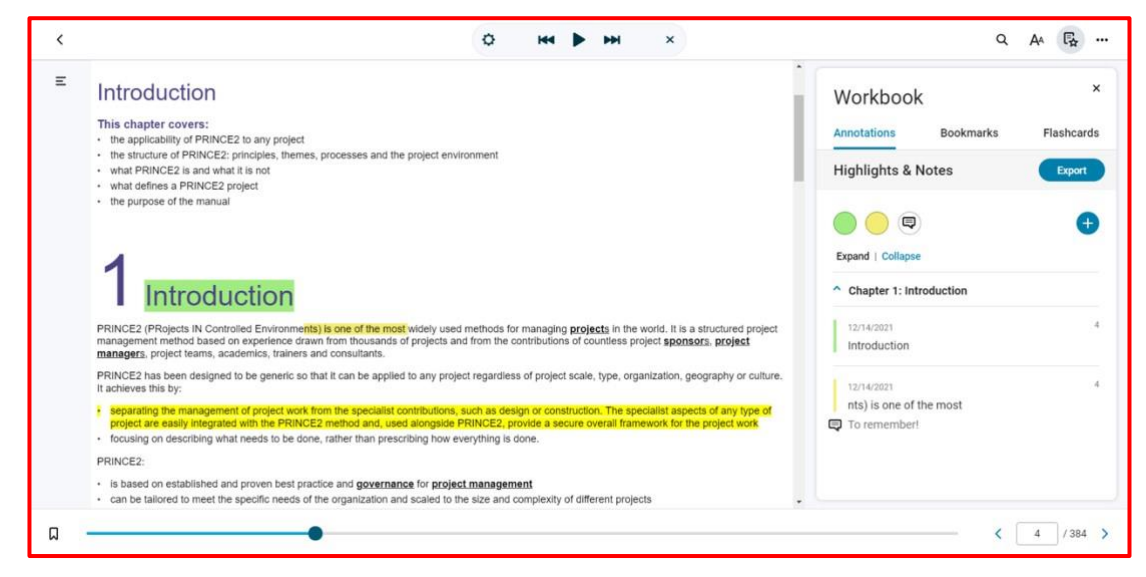

### **5 章**

# <span id="page-29-0"></span>**アップロードする認定証・研修確認書がある場合**

アップロードする認定証・研修確認書がある場合

以下の方が対象になります。

- ▶ 上位資格の受験要件である過去の認定試験をピープルサート社で受験してい ない人
- ▶ 研修機関から過去の認定証のアップロードを指示された人
- ▶ 再受験の際に、ピープルサート社から研修受講記録の提出を求められた人
- ▶ その他、ピープルサート社から提出を求められた場合 ITIL® 4 ファンデーション、DevOps Institute DevOps ファンデーション等 には必要ありません。
- ① 「認定証」のタブをクリックします。 ※右の画像では「資格&Membership」となっておりますが、 ページ上では「認定証」となっております。
- ② ファイルを選択します。 ファイル名は、ファイル名に追加として"姓"+"名"をロ ーマ字で変更後アップロードしてください。
	- 例: ITILv3Foudation\_yamada\_taro.pdf" 試験フ

ァイル名+姓+名.拡張子

- ③ 備考欄に、アップロードする認定証の資格名称を記入します。
- ④ アップロードして保存して下さい。

アップロードされた書類には、ピープルサート社審査部門の審査が必要となり、通 常5営業日で確認作業が終了します。以上で、プロファイルの登録は完了です。

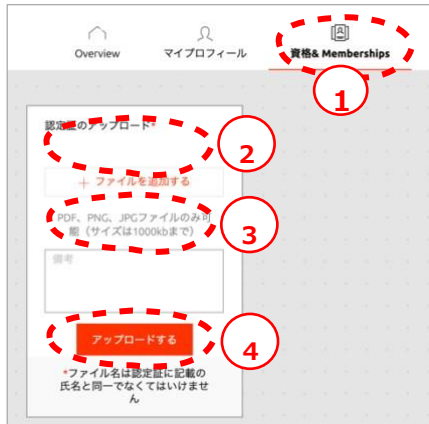

# **6 章**

# <span id="page-31-0"></span>**試験当日について**

32 © DX Consulting Co.,Ltd. **試験を速やかに開始できるよう、「Check in to your exam」を試験開始時刻の30分前に クリックし、試験チェックイン時間をフルに利 用することを強くお勧めします。**

「Check in to your exam」をクリックした 後、次のステップを完了し試験を開始します。

**ステップ1**:秘密保持契約(Non-Disclosure Agreement)に同意します。「Next Step」で 次へ進みます。

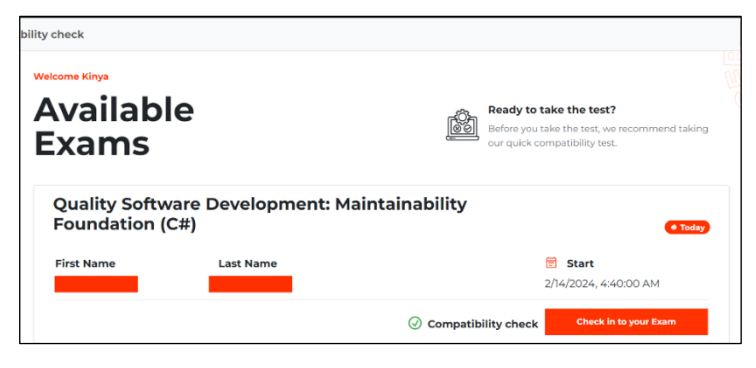

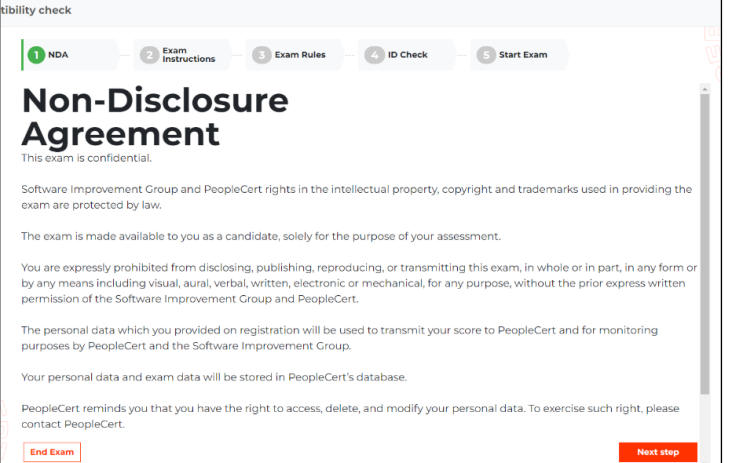

**ステップ2**:受験上の注意を確認します。受験する試験に関する情報が表示されます。

- 解答すべき問題数
- 試験時間
- 試験中、解答済みの問題に戻り、答えを変 更する事が可能である事
- 試験中、お好きな問題にフラグを立てる事 ができ、問題と解答を見直すことができる
- 試験問題のコンテンツを複製する事・再現 する事を PeopleCert の許可なしには行わな いで下さい

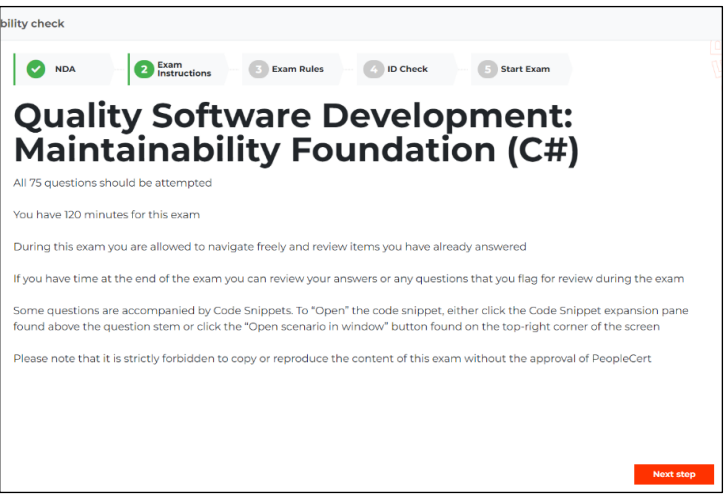

確認後、「Next Step」をクリックし次のステップへ進んでください。

**ステップ 3**:試験規則(Exam Rules)を確認します。

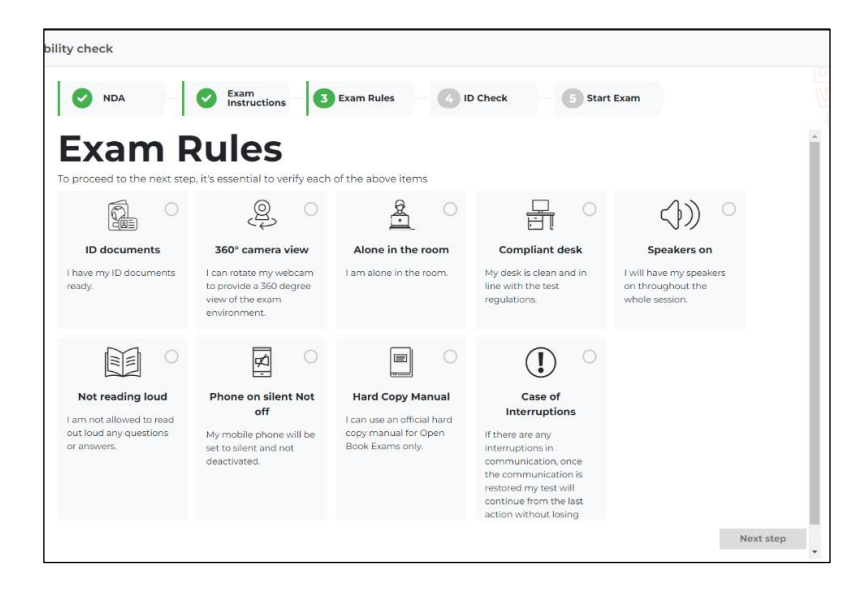

**ID documents**:本人確認書類が手元にある事

**360°camera view**:コンピュータに付属したカメラを 360 度回転させ、部屋全体を試験監 督員に見せる事ができる

**Alone in the room**:部屋は一人でいる事

**Compliant desk:**使用するデスクの上がクリーンで、試験規則に沿っている事

**Speakers on:**スピーカーが ON になっている事

**Not reading loud:**試験中は、問題や解答を声に出して読む事が禁止されている事を了承し ます

**Phone on silent Not off:**試験中、携帯電話はマナーモードに設定しており、電源は消さ ない

**Hard Copy Manual:**オープンブックが許可されている試験のみ、マニュアルの持ち込みが 許可されている事を了承します

**Case of Interruptions:**試験中に試験監督員とのコミュニケーションが中断した場合、試 験は自動的に一時中断されます。受験者は試験時間を失う事なく、監督員とのコミュニケー ションが復活した後受験を続ける事ができます。

試験規則を読み、同意して下さい。 各項目の右上にある〇をクリックす ると緑のチェックが表示されます。 全てに緑のチェックが表示されてい る事を確認し「Next Step」をクリッ クして下さい。

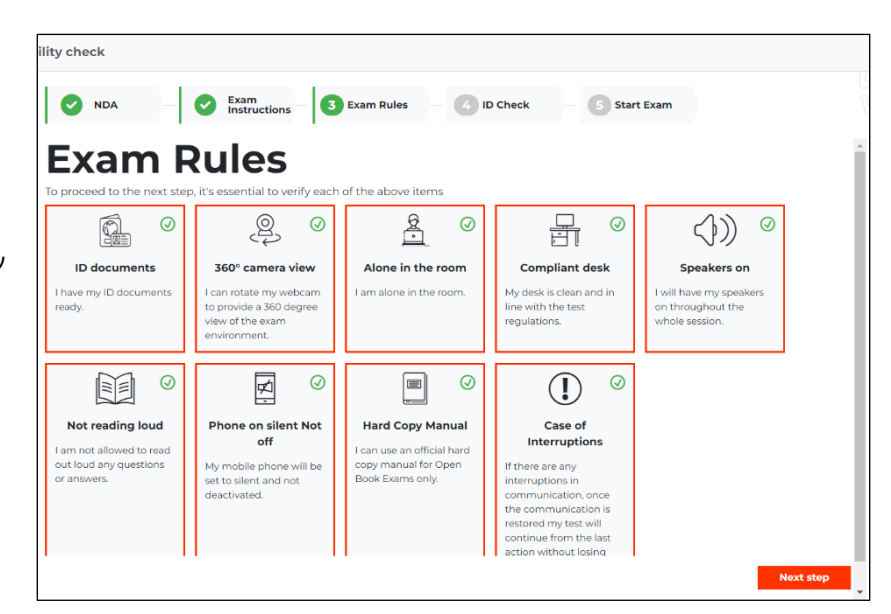

**ステップ 4**:本人確認書類の画像をアップロードします。

「Capture a photo」をクリックすると、コンピ ュータに付属するカメラで写真を撮影するステ ップへ進みます。

コンピュータに保存済みの本人確認書類画像 のアップロードも可能ですが、オンボーディン グ中に再度試験監督員の指示で本人確認書類を カメラにかざすステップがあるため、「Capture a photo」の選択を勧めます。

本人確認書類をカメラの前にかざし、書類の 表側全体が見えるようにしてください。指で覆 わないように注意し、画面の赤い丸をクリック すると写真が撮影されます。

写真に問題がなければ、〇にチェックが入っ たアイコンをクリックして次に進みます。写真 が鮮明でない場合は、丸い矢印のアイコンをク リックして撮影しなおしてください。

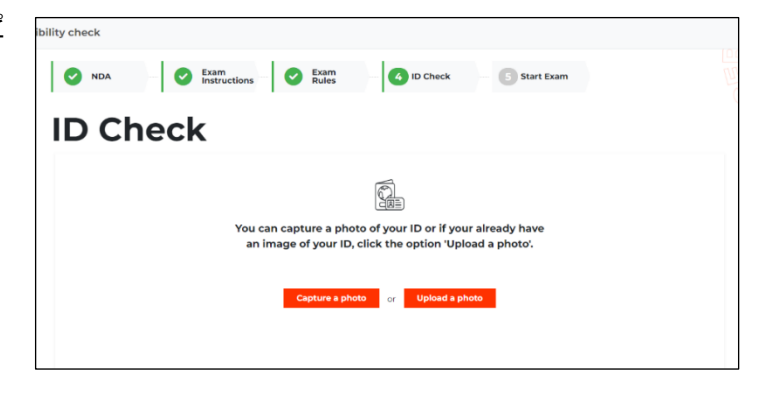

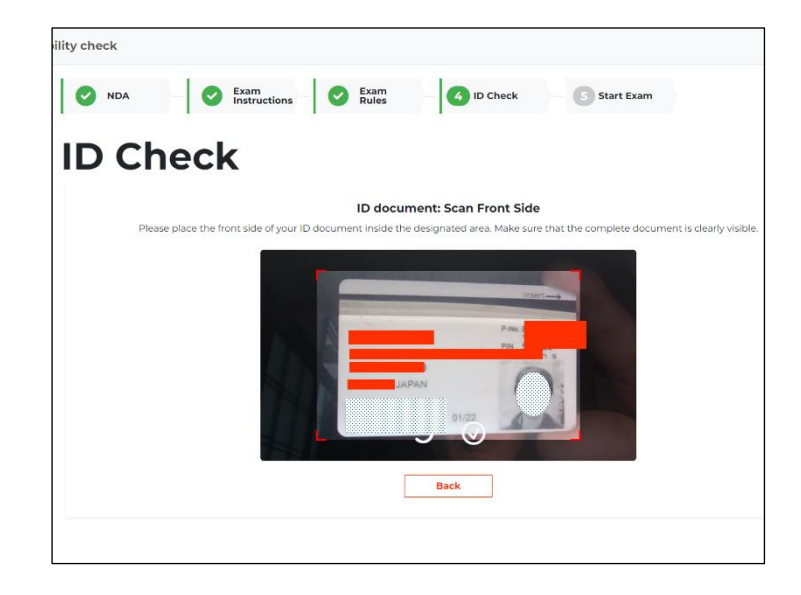

本人確認書類に裏表がない場合は、「My ID document has one side only」をク リックして次のステップに進んでくださ い。**(マイナンバーカードをご使用の場 合、裏面の写真は絶対に提出しないでくだ さい)**

本人確認書類に裏面がある場 合は、「*Capture back side*」 *(*裏面をキャプチャ)をクリッ クし、同じ手順で裏面の写真を 撮影します。

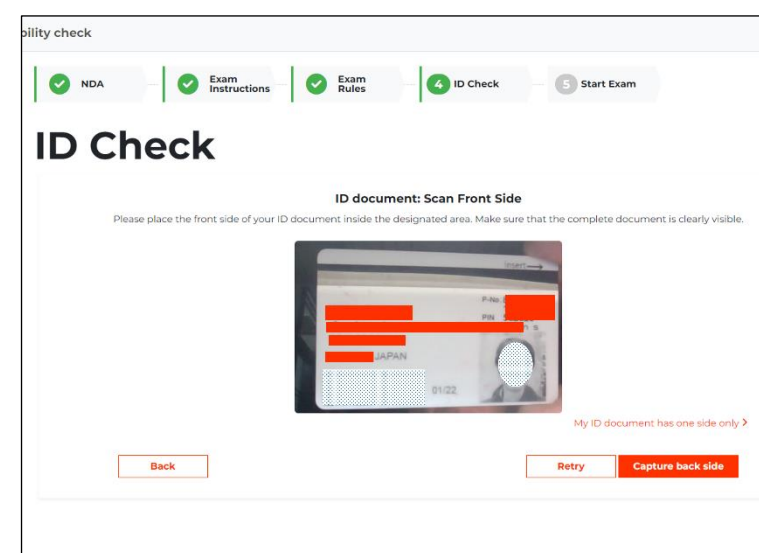

本人確認書類のアップロードが完了する と、Compatibility Check と試験開始前の Check in の処理は完了です。

「Start Now」をクリックして、プロクタ ーとの接続を開始します。

まだ試験開始時刻まで何分か余裕がある 場合は、デスクを離れ休憩を取る事が可能 です。ただし、試験監督員が連絡できるよ う、**正確な試験開始時刻には必ず戻ってく ださい。**

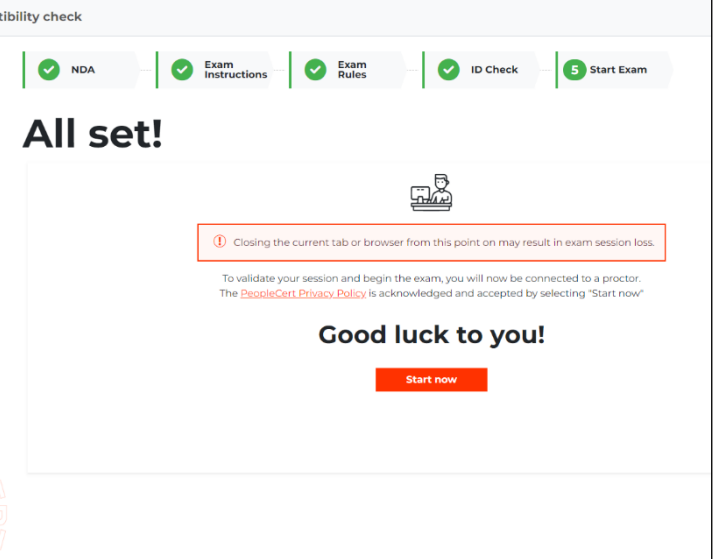

Compatibility Check 後にログアウトをした場合は、PeopleCert のアカウントにログイン する際のメールアドレスとパスワードを使用して、ログインし直してください。

### **ステップ5:プロクターに接続**

「Start Now (今すぐ開始)」をクリックして、試験監督員(プロクター)と接続してくださ い。Start Now をクリックする事により、PeopleCert のプライバシーポリシーを承認し、同 意したことになります。

**Start Now をクリックしてからは、試験監督員の指示が無い限り、絶対に試験に使用して いるブラウザやタブを閉じたりしないでください。**閉じると試験セッションが終了し、受験 者が全ての問題に解答を終え、試験が完了したとみなされます。完了した試験を元に戻すこ とはできません。再受験をご希望の場合、新たにバウチャーを購入する必要があります。

「しばらくお待ちください」というメッセージが英語で表示されます。当日の試験予約状 況や、他の受験者の案内などで少しお待たせする場合があります。**予約した開始時刻を過ぎ ても、試験時間には影響ありませんのでそのままお待ちください。**

接続が完了したら、「Start Call 」をクリックして試験監督員(プロクター)と接続してくだ さい。

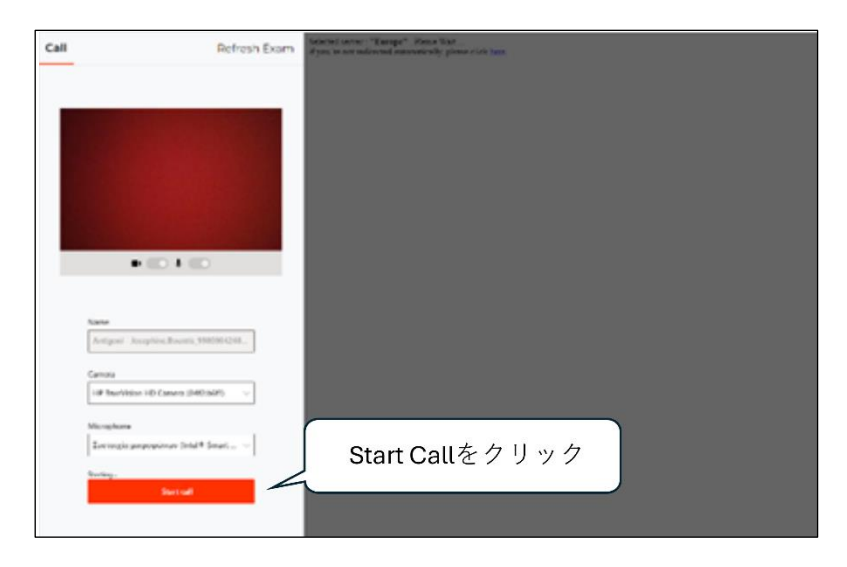

試験監督員(プロクター)に接続すると、画面全体を共有するよう促すポップアップウィン ドウが表示されます。画面全体]オプションに移動し、**「Share」**(共有)をクリックします。

接続後、試験監督員がチャットも しくはスピーカーを通じて受験者へ コンタクトし、受験前に次の事項に ついて確認をします。

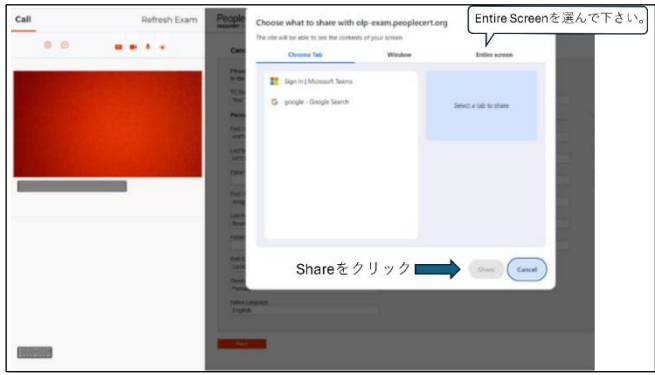

### **注意事項**

**試験監督員(プロクター)と接続し、音声もしくはチャットでコミュニケーションが可能 になった時点から「試験のチェックインが完了した」とみなされます。**

**試験開始時刻10分を過ぎてもプロクターと接続が出来ない場合、受験者は「欠席」とみ なされ、試験セッションが強制的に終了されます。**

この場合試験の再予約が必要になり、手数料が発生します。もし試験時刻まで30分間を 切った時点でネットワークやコンピュータに問題が発生している場合、必ず [PeopleCert](https://www.peoplecert.org/jp/help-and-support) カス [タマーサービスまでお電話もしくはチャットで連絡を](https://www.peoplecert.org/jp/help-and-support)してください。テクニカルサポートの 担当者が必要なサポートを提供し、必要であれば試験の再予約についてご案内を致します。

### **ステップ 6**: **受験直前の確認事項**

試験監督員(プロクター)は下の事項について受験者に最終確認をとります。

- 音声とビデオのパフォーマンスを確認し、試験監督業務が遂行できるかどうか
- 必要なセキュリティチェックが完了しているかどうか
- プロフィールに登録した個人情報が全て正しいかどうかを再確認します。もし記入内 容に誤りがある場合は、速やかに試験監督にお伝えください。
- 試験を開始しても良いか最終確認

試験監督員(プロクター)との最終確認後、指示に従って「Next」をクリックして下さい。

**注意**:試験セッションは録画され、試験監督員 は試験中もオンラインで待機しています。試験 中は必ずマイクをオンにしてください。試験中 に通信が途絶えた場合、試験監督員は試験タイ マーを一時停止します。接続が回復した後は、 中断前の残り時間と同じ時間で試験を再開する ことができます。

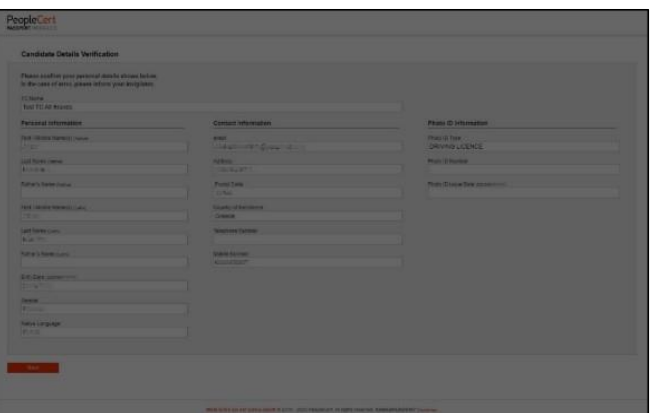

**「Start Exam(試験開始)」をク リックすると受験が開始します。**

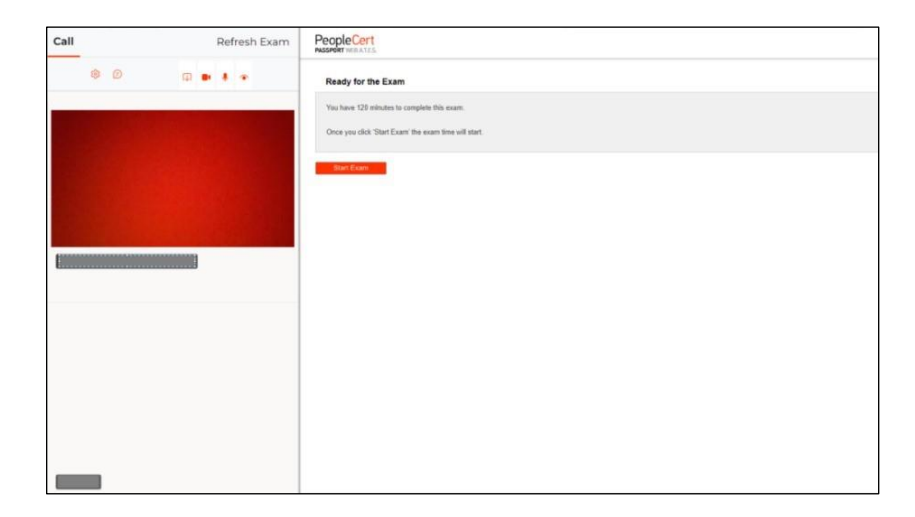

### **ステップ 7**:**受験開始~受験中**

画面左のメニューは問題番号を示してい ます。問題文と解答オプションをよく読 み、正しいと思う解答をお選びください。 **試験問題に解答するには、A・B・C・D の 文字のいずれかをクリックしてください。** 別の選択肢をクリックすることで、答えを 何度でも変更することができます。

問題番号(Question1など)をクリック するか、「Next」もしくは「Previous」を クリックすることで、次の問題へ進んだ り、前の問題へ戻ったりできます。**現在取 り組んでいる問題は、左のメニューバー内 で黒く反転しハイライトされます。**

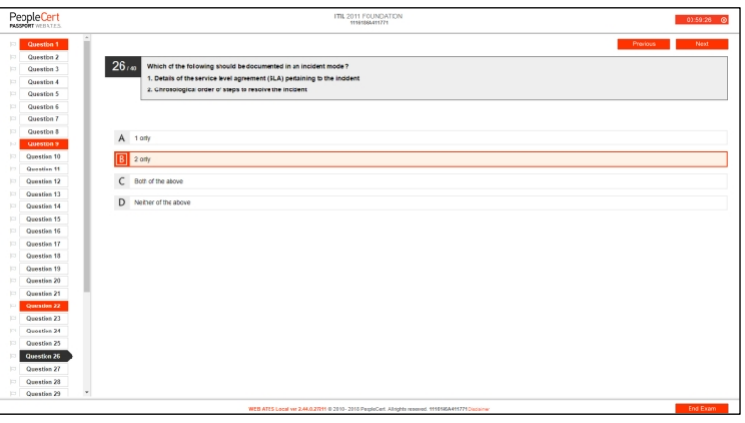

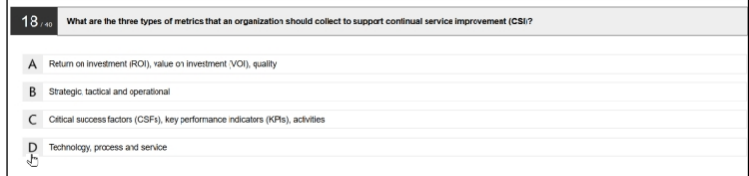

シナリオが必要な試験を受験する場合、右上にある「**Open scenario in window (シナリオ をウインドウで開く)」**ボタンをクリックすることで、試験内でシナリオを開くことができま す。

後で見直したい問題がある場合、**フラグを立てる事が 可能**です。画面左のメニューバーに、小さなフラグ(旗) のアイコンがあります。フラグをクリックするとフラグが 立ち、問題の色がオレンジ色に反転します。

**フラグを外すには、もう一度クリックして選択を解除**し てください。複数の問題にフラグを立てることが可能で す。

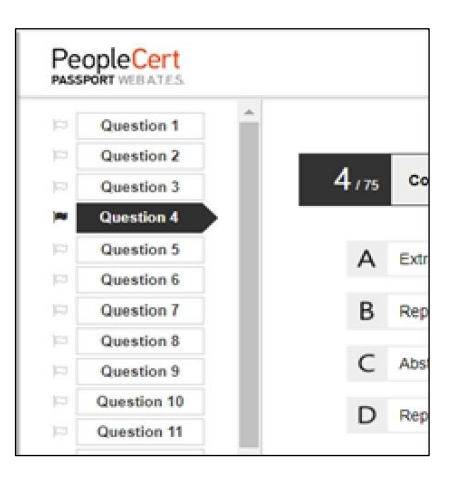

試験時間が終了する 15 分前にポップアップメッセージが表示されます。その場合「OK」 をクリックしメッセージを閉じて、受験を続けて下さい。もし試験を終了したい場合は、音 声もしくはチャットを通じて試験官にコンタクトを取り、指示を待ってください。

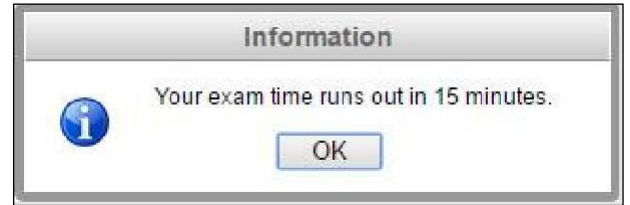

### **ステップ 8**:**試験終了**

試験を終了したい場合、**右下のメニューから**「**End Exam (試験を終了する)」**をクリックしてください。

End Exam

もしまだ未解答の問題がある場合は、ポップアップメッセージが表示されます。試験を継 続し、未解答の問題に答える場合は左でオレンジ色にハイライトされている「No, I want to Continue with my Exam(いいえ、私は試験を続けたい)」をお選びください。未解答の問 題があっても試験を終了したい場合は、右側の「Yes, I want to End my Exam」をお選びく ださい。

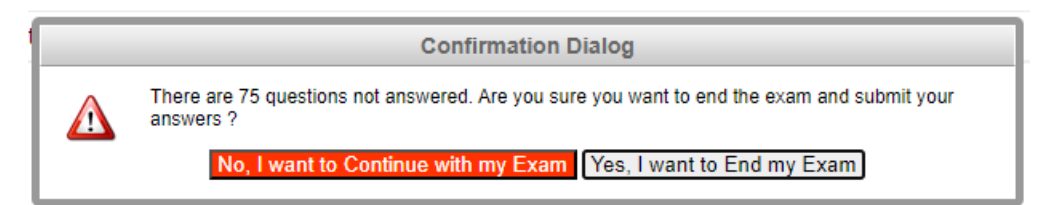

未解答の問題は不正解として採点されます。試験を終了すると回答は自動的に送信され、 それ以降の変更は不可能になります。

### **ステップ 9**:**試験結果を確認する**

解答を提出すると、**仮の結果(Provisional Result)**が送信されます。これはあくまで仮 の結果であり、PeopleCert による検証を経た後、通常2営業日後に公式の結果が通知されま す。Provisional Result は、認定証 (Certificate) の代用にはなりません。

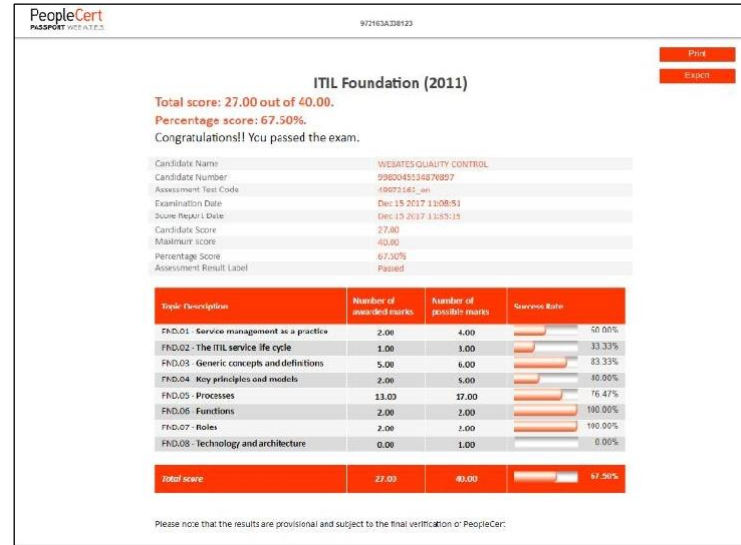

画面右上の「Print」ボタンをクリックすると、結果を印刷、または「Export」をクリック して仮の結果をファイルとしてダウンロードすることができます。

試験監督員は、試験セッションが正常に終了したことを確認し、音声もしくはチャット画 面を通じて、受験の間に使用したノート、用紙、シナリオなどがある場合**破棄**するよう受験 者へ指示します。必ず試験監督員の指示に従ってください。

その後、Web ベース試験ドライバを終了することができます。試験を終了するには、使用 しているタブ、もしくはブラウザのウインドウを閉じて下さい。

試験が問題なく終了した場合、試験日の(ギリシャの祝日に基づく)2営業日後に、公式 試験結果が出たことを E メールでお知らせします。メールの指示に従って PeopleCert のアカ ウントにログインし、認定証をダウンロードして下さい。メールが届かない場合は、カスタ マーサービスまでお問い合わせください。

この受験者ガイドラインは、PeopleCert が提供する資料をもとに、 株式会社 DX コンサルティングがまとめたものです。 無断引用、転載を固く禁じます。

© DX Consulting Co.,Ltd.